# Добавить страницу в курс

*Страница – позволяет создать ресурс «веб-страница» с помощью текстового редактора. Страница может содержать текст, изображения, звук, видео, веб-ссылки и внедренный код, например, Google Maps. Преимущества использования ресурса «Страница», в отличие от ресурса «Файл», в том, что страницы более доступны, например, для пользователей мобильных устройств, и легко обновляемы.*

# **Краткая инструкция**

- 1. Перейдите в режим редактирования.
- 2. Перейдите к разделу, куда хотите добавить страницу. Нажмите в нужном разделе на кнопку «Добавить элемент или ресурс».
- 3. В разделе «Ресурсы» выберите «Страница».
- 4. Настройте страницу:
	- 1) В разделе «Общее» напишите её название
	- 2) В разделе «Содержание» введите текст страницы, которую увидит студент
	- 3) При необходимости добавьте изображения, медиа-файлы
- 5. Сохраните изменения.
- 6. Выйдите из режима редактирования.

# **Подробная инструкция**

#### **1. Перейдите в режим редактирования.**

Нажмите кнопку «Режим редактирования» в правом верхнем углу страницы:

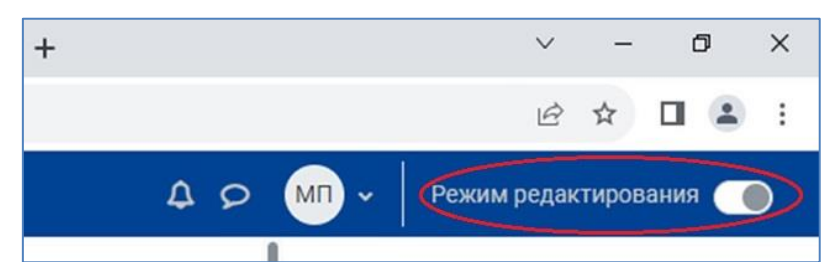

2. **Перейдите к разделу, в который хотите добавить страницу**. Нажмите на кнопку «Добавить элемент или ресурс»:

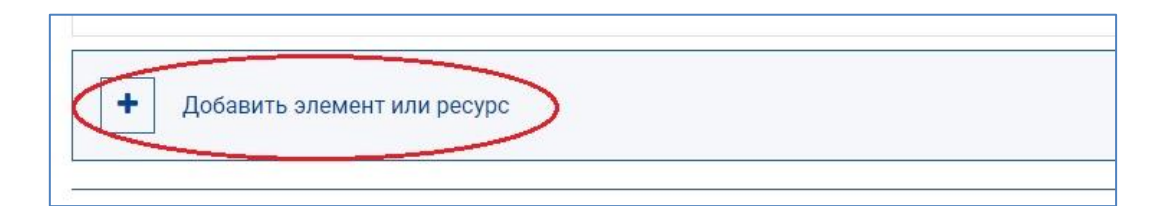

**3. В разделе «Ресурсы» выберите ресурс «Страница».** 

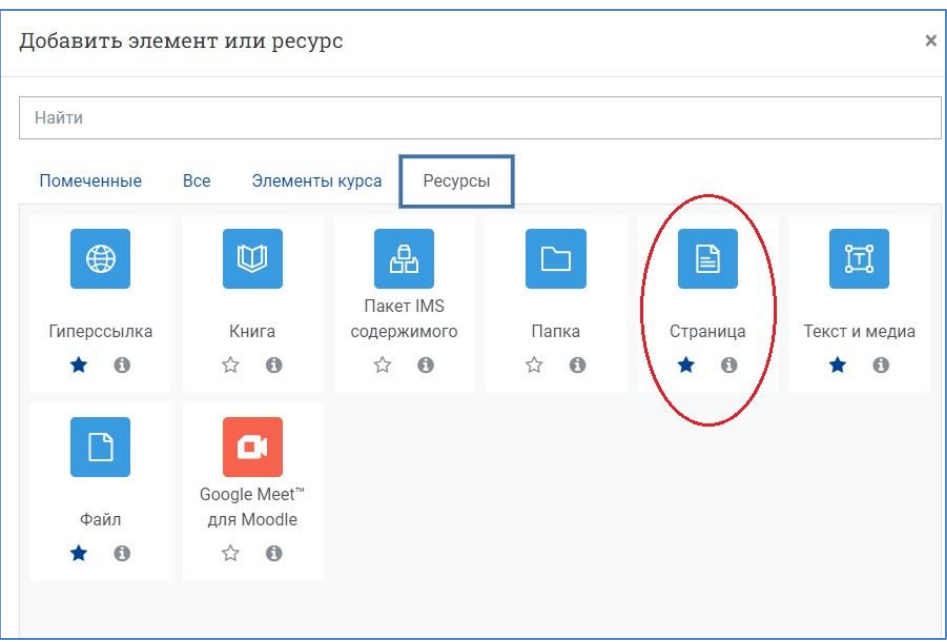

### **4. Настройте страницу**

1) В разделе **«Общее»** напишите название страницы, а также её описание (по желанию); включите отображение описания на главной странице курса.

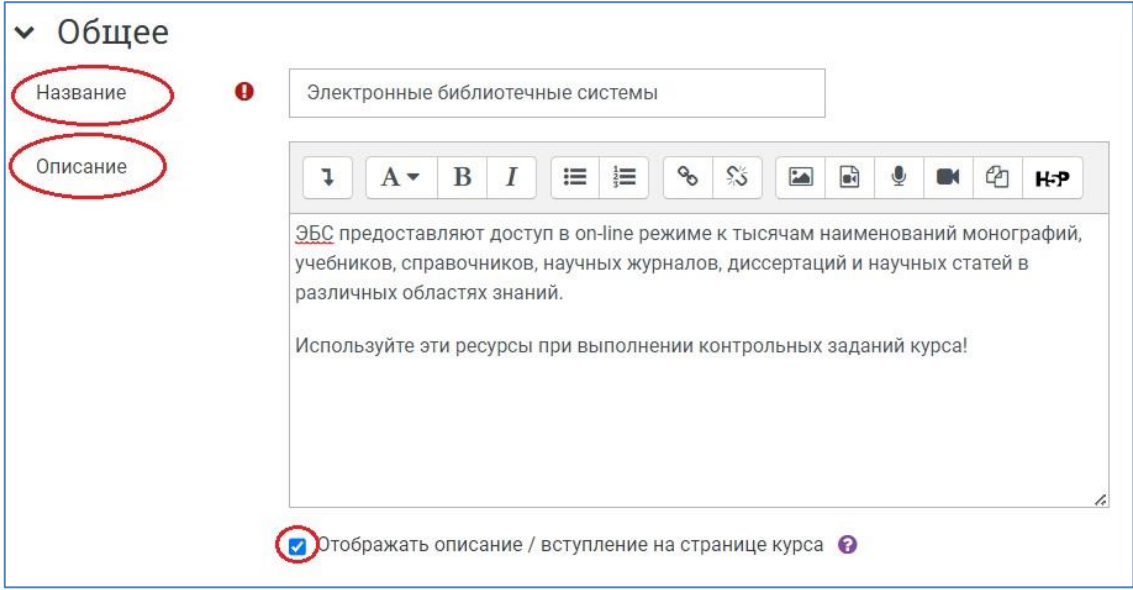

2) Раздел **«Содержание»** предназначен для создания текста страницы, которую увидит студент. Название страницы здесь повторять не нужно.

При нажатии кнопки **«Показать больше кнопок»** в левом верхнем углу панели текстового редактора открываются **дополнительные опции для редактирования текста** страницы: настройка выступов и отступов текста, выравнивание текста, добавление надстрочных/подстрочных индексов, редактор формул, вставка символов, гиперссылок и таблиц, изображений, аудио- и видеофайлов, переключение в режим просмотра и редактирования html-кода.

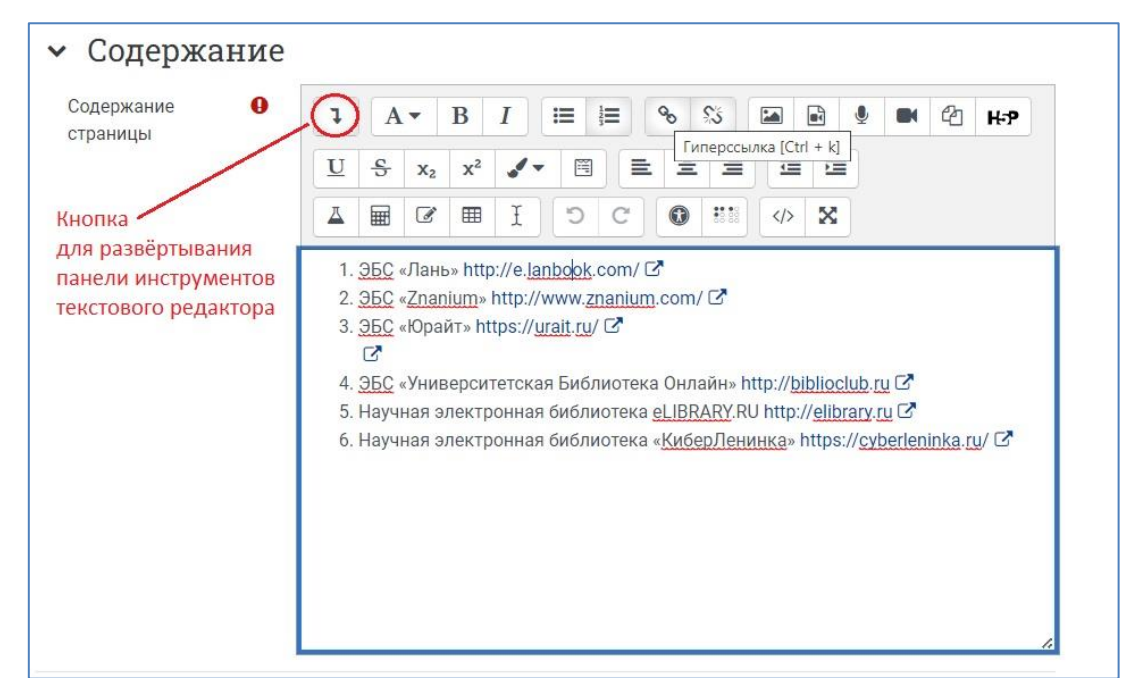

# **a) Добавление картинок на страницу:**

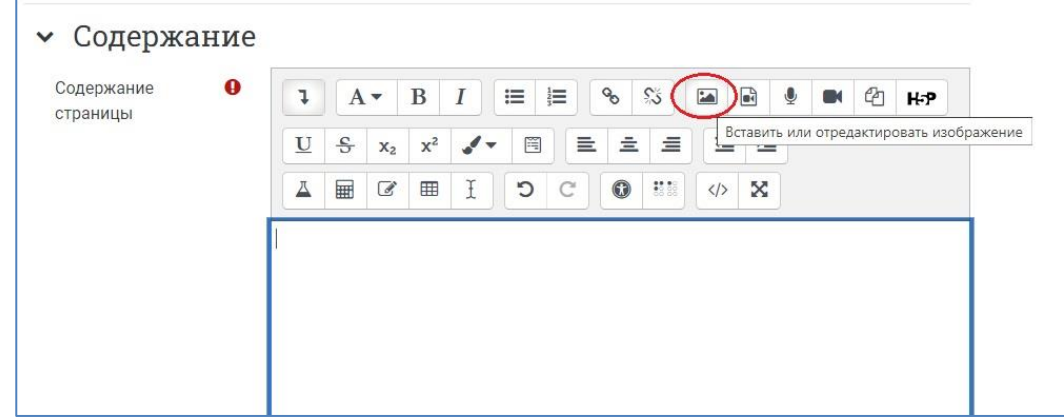

В разделе «Содержание» на панели текстового редактора нажмите на кнопку **«Вставить или отредактировать изображение»**, появится диалоговое окно «Свойства изображения».

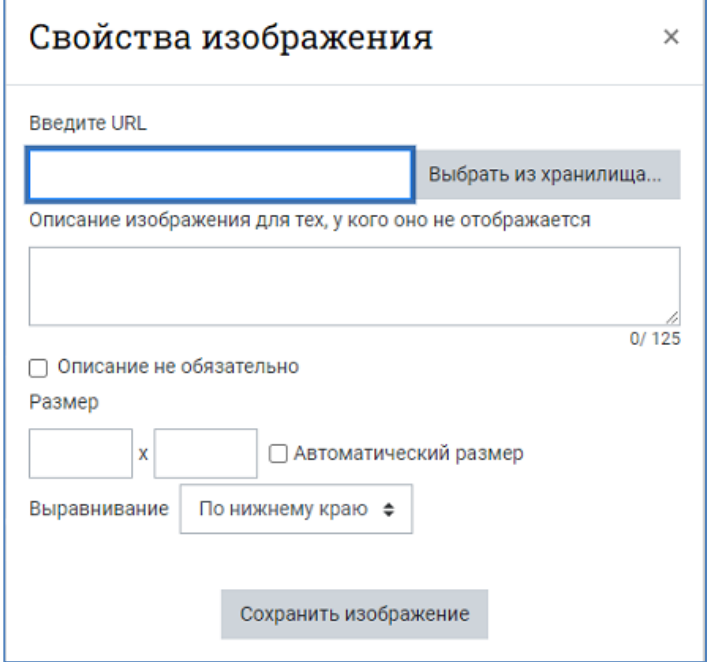

**Для загрузки изображения со своего компьютера** нажмите на кнопку «Выбрать из хранилища».

## **В открывшемся окне «Выбор файла»:**

−введите в поле «Сохранить как» название файла на латинице,

−оставьте поле «Автор» пустым, если вы не являетесь автором рисунка,

−выберите лицензию для загружаемого файла (Лицензия не указана / Все права защищены / Общественное достояние и т. д.),

−нажмите на кнопку «Выберите файл», в открывшемся окне щёлкните по нужному файлу на вашем компьютере,

−нажмите на кнопку «Загрузить этот файл»

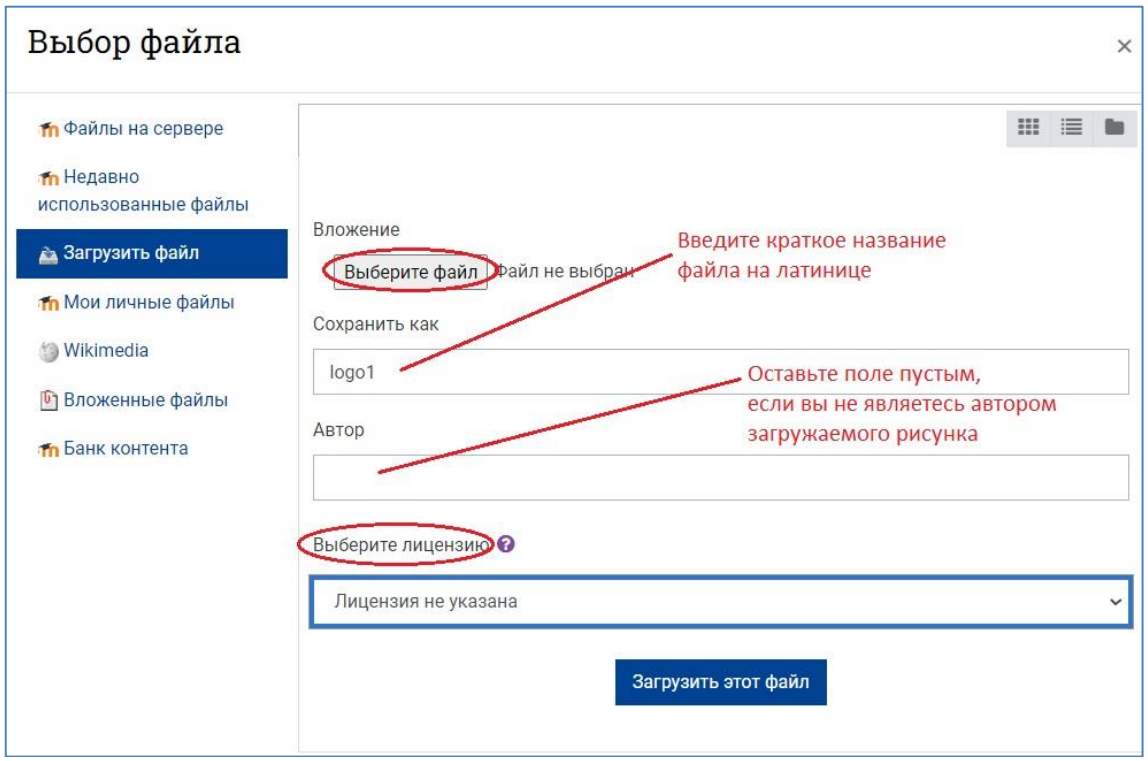

NB! В левой части окна «Выбор файла» имеется также возможность быстрого поиска файлов, если они уже были использованы в курсе: личные файлы, файлы на сервере, недавно использованные файлы и т. д.

После нажатия на кнопку **«Загрузить этот файл»** вновь открывается окно «Свойства изображения», в котором теперь нужно настроить **размер загруженной картинки и её выравнивание** – установление параметров отображения картинки: внизу, вверху, справа, слева, по середине страницы.

Если вы не планируете добавлять **описание изображения** (текст, который появляется на странице, если картинка по каким-либо причинам не загрузилась), то поставьте галочку «Описание не обязательно».

Закончите работу по вставке изображения на страницу, нажав на кнопку **«Сохранить изображение»**.

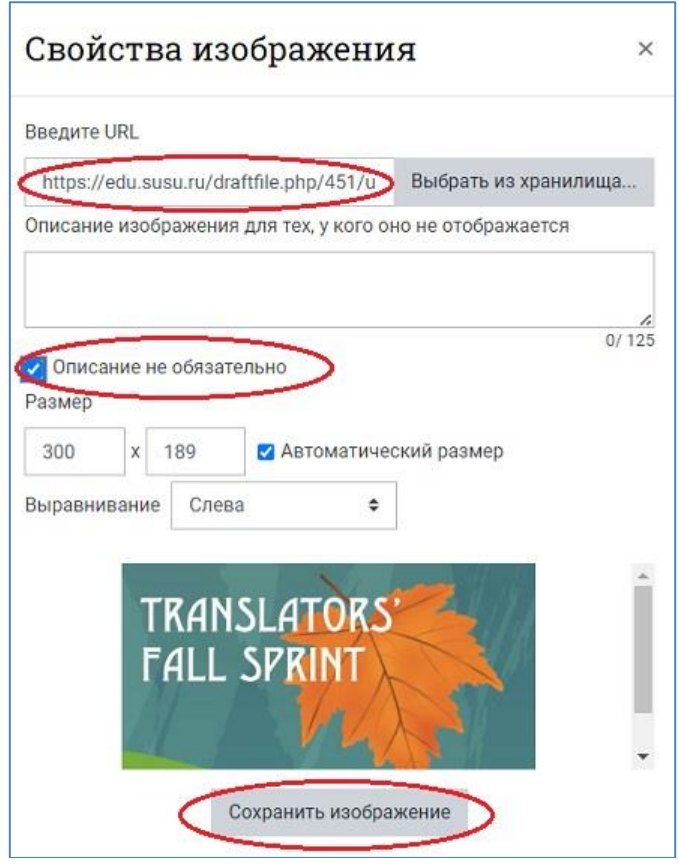

**Второй вариант загрузки изображения на страницу** – в открывшемся после нажатия на кнопку «Вставить или отредактировать изображение» диалоговом окне «Свойства изображения» указать **URL-адрес** картинки, найденной в Интернете, и настроить размер и положение картинки на странице.

NB! Помните о существующих правилах использования материалов, взятых из сети, соблюдайте авторские права их создателей.

Существует возможность **изменения параметров изображения после вставки на страницу**. Для этого необходимо щелкнуть на изображение, а затем нажать кнопку вставки картинки на панели инструментов, после этого вновь откроется окно «Свойства изображения».

b) **Добавление медиа-файла (звук, видео или приложение)** – осуществляется аналогично вставке изображения.

Нажмите на пиктограмму «**Вставить или отредактировать файл аудио/видео»** на панели текстового редактора в разделе «Содержание».

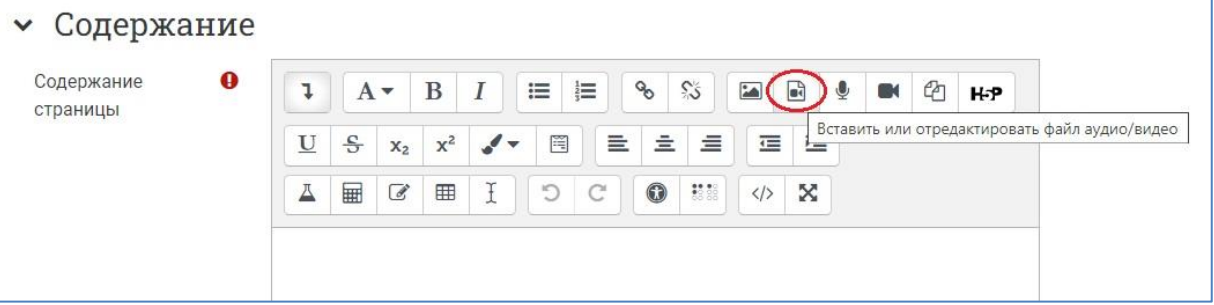

В поле **«URL источника»** введите адрес ссылки на медиа-файл, найденный в Интернете, или, нажав на кнопку **«Выбрать из хранилища»**, загрузите файл с вашего компьютера, аналогично тому, как это делается при загрузке изображения.

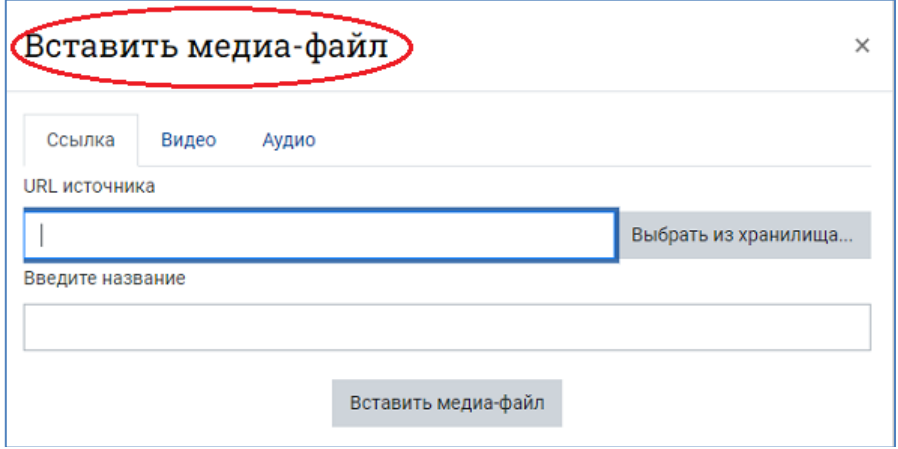

Нажмите **«Вставить медиа-файл»**, после чего произойдет возвращение в окно Вставки/редактирования медиа-файла, в котором можно установить расширенные настройки, субтитры и подписи.

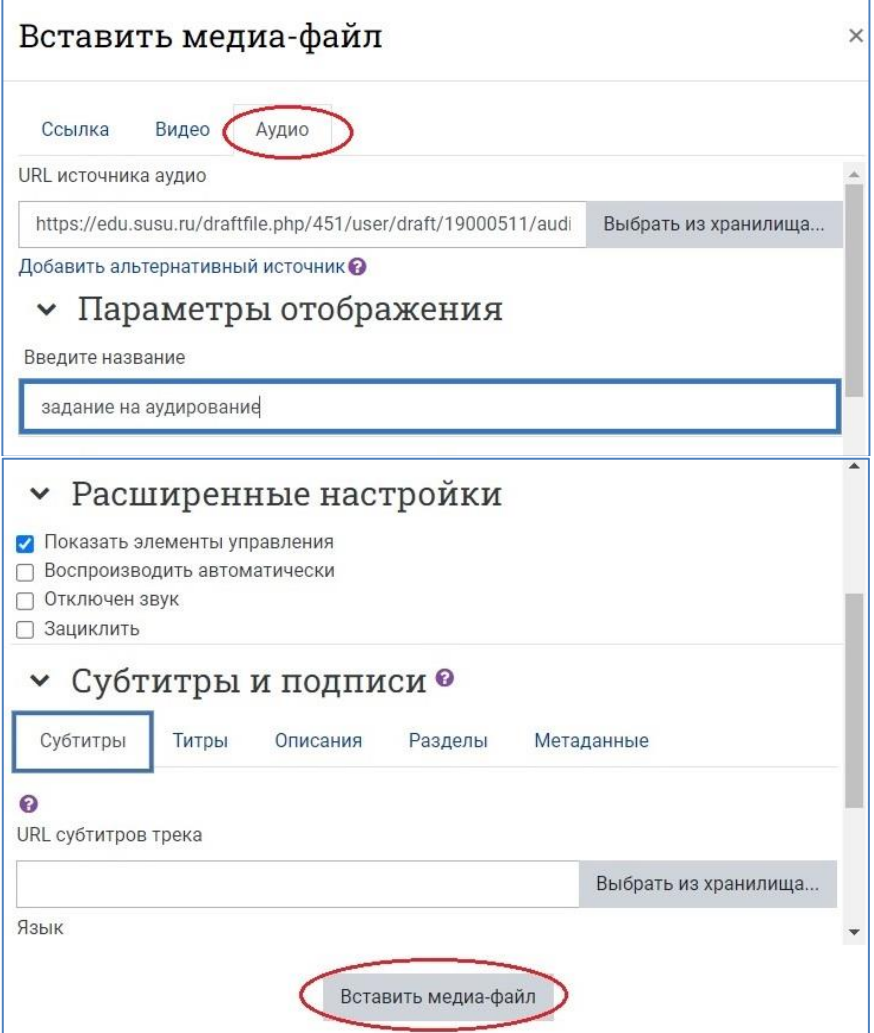

После всех настроек и вставки аудиофайла он отображается на странице редактирования в разделе «Содержание» так:

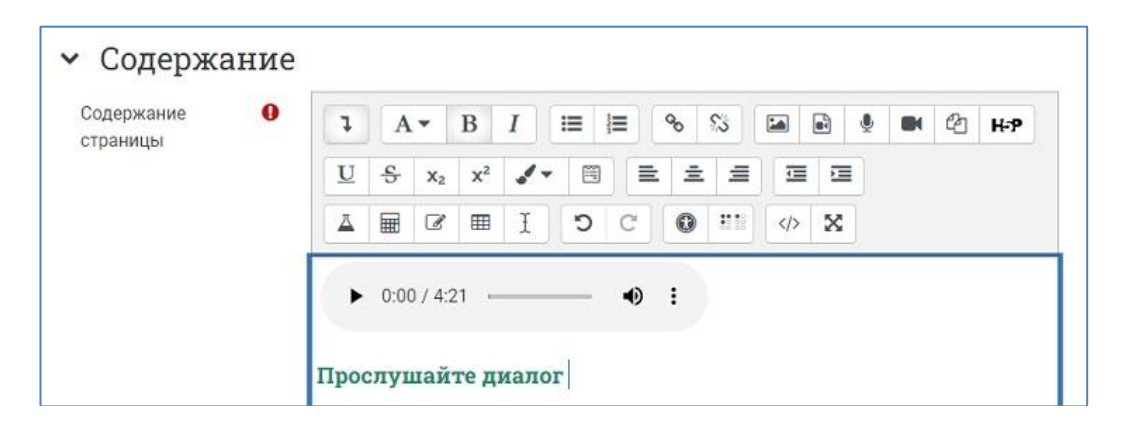

**5. Сохраните изменения, нажав на кнопку «Сохранить и вернуться к курсу».**

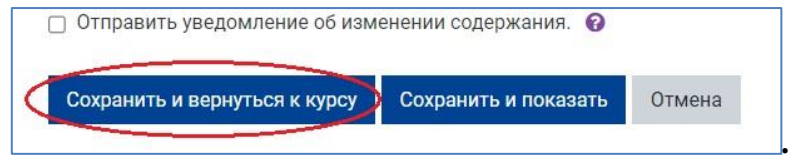

На странице курса появится добавленная страница. Щелкнув по пиктограмме в виде трёх точек справа от названия страницы и развернув список действий для неё, можно вернуться к редактированию.

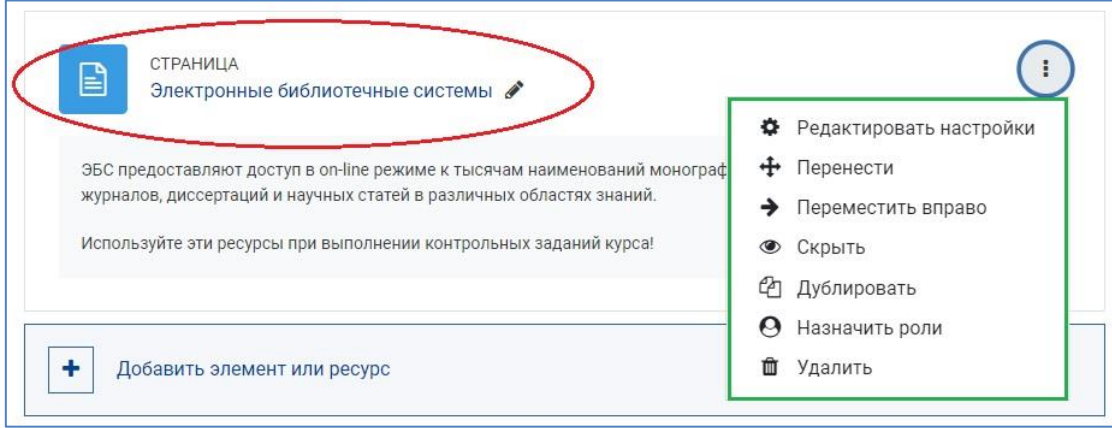

#### **Просмотр страницы с вставленной картинкой:**

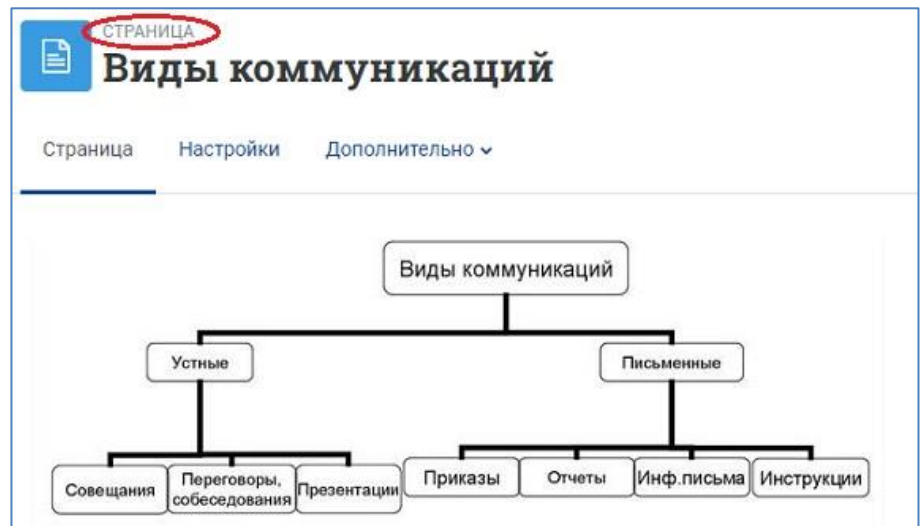

**Просмотр страницы с вставленным аудиофайлом:**

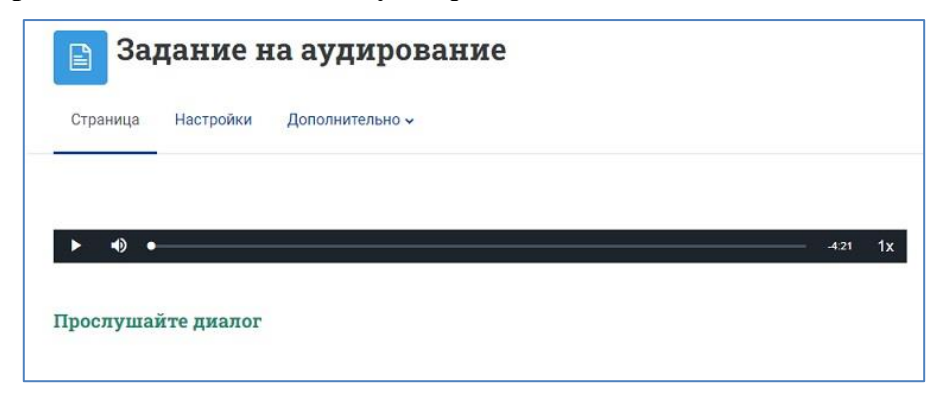

6. **Выйдите из режима редактирования**, нажав на кнопку «Режим редактирования» в правом верхнем углу страницы. Когда режим редактирования выключен, серый кружок расположен слева:

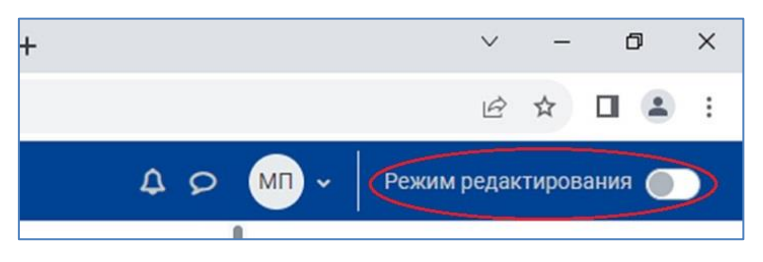